#### DOCUMENT RESUME

IR 053 964 ED 344 592

AUTHOR

Cardullo, Pamela; Neuman, Michael

TITLE

Catalogue of Projects in Electronic Text. User's

Guide.

INSTITUTION

Georgetown Univ., Washington, DC. Center for Text and

Technology.

PUB DATE

Nov 91

NOTE

33p.

AVAILABLE FROM Academic Computer Center, 238 Reiss Science Bldg.,

Georgetown University, Washington, DC 20057.

PUB TYPE

Guides - General (050) -- Reference Materials -

General (130)

EDRS PRICE

MF01/PC02 Plus Postage.

DESCRIPTORS

Computational Linguistics; Content Analysis;

Electronic Publishing; \*Full Text Databases; Higher

Education; \*Humanities; Information Networks;

Literary Criticism; Online Systems; \*Primary Sources;

\*Search Strategies; Telecommunications

IDENTIFIERS

\*Electronic Text; Georgetown University DC

#### ABSTRACT

This guide to searching the Georgetown University Catalogue of Projects in Electronic Text database provides information on electronic text projects in the humanities throughout the world as well as a variety of information on the many collections of literary works, historical documents, and linguistic data that are available from commercial vendors and scholarly sources. It is noted that the electronic text projects documented in the database are machine-readable files of primary materials from humanities disciplines which generally take the form of either large corpora for linguistic analysis or major works of major authors for analysis of style and content; these files are intended by their developers to be searched and manipulated directly by humanists. The guide provides instructions for moving around the computer screen and keyboard, obtaining a free communications package that is available for use with the catalogue, and accessing the catalogue from remote sites. An explanation of the structure of the database and instructions for searching the PRODUCT and WORK subsystems for complete product entries or information about individual texts are also provided. Sample screens are included. (MAB)

Reproductions supplied by EDRS are the best that can be made

from the original document. \*\*\*\*\*\*\*\*\*\*\*\*\*\*\*\*\*\*\*\*\*\*\*\*\*\*\*\*\*\*\*\*\*\*

U.B. DEPARTMENT OF EDUCATION
Office of Educational Research and Improvement
EDUCATIONAL RESOURCES INFORMATION
CENTER (ERIC)

- This document has been reproduced as received from the person of organization originating it
- Minor changes have been made to improve reproduction quality
- Points of view or opinions stated in the document do not necessarily represent official OERI position or policy

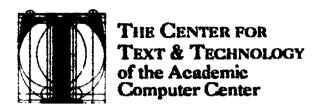

presents

#### The Georgetown University

# Catalogue of Projects in Electronic Text

November, 1991

A project of the Center for Text & Technology.

Designed by Pamela Cardullo and Dr. Michael Neuman.

Documentation by Pamela Cardullo.

Michael Neuman, Ph.D., Director Center for Text & Technology

Susan T. Stoler, Ph.D., Director Academic Computer Center

Georgetown University
Reiss Science Building, Room 238
37th and 0 Streets, NW
Washington, DC 20057

"PERMISSION TO REPRODUCE THIS MATERIAL HAS BEEN GRANTED BY

Michael Neuman

TO THE EDUCATIONAL HESOURCES INFORMATION CENTER (ERIC)."

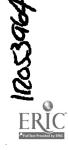

BEST COPY AVAILABLE

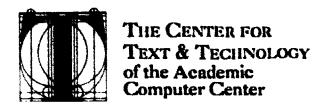

presents

#### The Georgetown University

# Catalogue of Projects in Electronic Text

November, 1991

A project of the Center for Text & Technology.

Designed by Pamela Cardullo and Dr. Michael Neuman.

Documentation by Pamela Cardullo.

Michael Neuman, Ph.D., Director Center for Text & Technology

Susan T. Stoler, Ph.D., Director Academic Computer Center

Georgetown University
Reiss Science Building, Room 238
37th and 0 Streets, NW
Washington, DC 20057

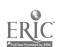

#### **Table of Contents**

| <u>Section</u>   |                                         | <u>Page</u> |
|------------------|-----------------------------------------|-------------|
| Introduction     |                                         | 1           |
| Moving Around    | the Screen and Keyboard                 | 4           |
| Menu Selecti     | ons                                     |             |
| Key Mappin       | g                                       | 4           |
| Free Communica   | itions Package Available for Use        | _           |
| With the Catalog | pue                                     | 5           |
| Obtaining a      | Copy of Kermit                          | 5           |
| Via Mail         |                                         | 5           |
| Via FTP          |                                         | 5           |
| Accessing the Ca | italogue from Remote Sites              | 8           |
| Via Telnet       | *************************************** | 8           |
|                  |                                         |             |
| The Initial C    | atalogue Screens                        | 9           |
| Structure of the | Database                                | 10          |
| The PRODUCT!     | Subsystem                               | 11          |
| Simple Quer      | ries                                    | 11          |
| Multiple Qu      | eries                                   | 12          |
| Wildcards        |                                         | 14          |
| Query Retur      | ns                                      |             |
| Viewing a C      | mplete Product Entry                    | 16          |
| The WORK Sub     | system                                  | 22          |
| Simple Oue       | ries                                    |             |
| Multiple Queries |                                         | 23          |
| Query Retui      | rns                                     | 25          |
|                  | APPENDICES                              |             |
| Appendix A       | Field Type and Length                   | 29          |
| Appendix B       | Electronic Documentation                | 31          |

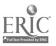

#### The Georgetown University

# Catalogue of Projects in Electronic Text

#### Introduction\*

Since April of 1989, the Center for Text & Technology (CTT), under the aegis of the Academic Computer Center at Georgetown University, has been compiling a catalogue of projects that create and analyze electronic text in the humanities. The Georgetown University Catalogue of Projects in Electronic Text is a powerful database that includes information on electronic text projects throughout the world. The database includes a variety of information on the many collections of literary works, historical documents, and linguistic data which are available from commercial vendors and scholarly sources. The database is written in Ingres and resides on a VAX 8700 computer at Georgetown University. The database may be searched by off-campus users who can connect to the database using Telnet or a modem.

The electronic text projects documented in the database are machine-readable files of primary materials from humanities disciplines. Whether entered by keyboarding or by scanning with an optical character reader, these text files generally take the form either of large corpora for linguistic analysis (such as the new British National Corpus of one hundred million words currently being developed by Oxford University Press and others) or major works of major authors for analysis of style and content (such as the compact disc of the Thesaurus Linguae Graecae containing 1400 years of classical Greek texts). Beyond the scope of the project are electronic versions of encyclopedias, dictionaries, and secondary studies, concordances, databases, or computer-assisted instruction, unless such proejcts include full-text versions of primary works.

Unlike the databases that research libraries often make available, the electronic texts cataloged at Georgetown are intended by their developers to be searched and manipulated directly by humanists. Often, therefore, the text is encoded with markup language to facilitate integration with other files; occasionally, the texts are combined with a commercial text-analysis tool such as WordCruncher, Folio Views, or Micro-OCP.

With electronic text and integrated analysis software, the researcher not only has the equivalent of an interactive concordance for finding instances of key words but can also search for clusters of words, exact phrases, and co-occurrences of key words (sorted by boolean operators) in contexts of various size. Statistical programs show where the desired term or concept is concentrated in a work or series of works, and parsing programs can analyze parts of speech and syntactic structures.

In general, therefore, the combination of electronic text and searching software can be said to provide the researcher with both microscopic and macroscopic views of the text. The former provides access to small-scale features of a single work; for example, within seconds, a philosopher could locate the single occurrence of the phrase "consciousness of absolute being" from the nine-megabyte, three-volume translation of Hegel's Lectures on the Philosophy of Religion. By contrast, the macroscopic view of the text highlights the ways in which one work differs from other works by the same author or the author's contemporaries; for example, if one searches an eleven-megabyte file of

 A version of this section appeared in the Western European Specialists Section Newsletter, Vol.14, No. 2 (Spring 1991), pp. 1, 3-4.

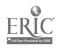

Shakespeare's works for the word "time," one finds a greater concentration in *Macbeth* than in the other tragedies, and by exploring the contexts, one can see how the title character's over-reaching can be explained thematically in terms of his attempt to usurp the providential function that belongs to time.

Given these advantages, it is not surprising that the conversion of primary texts to electronic form is proliferating throughout the world. Nevertheless, because of the unpublicized academic nature of such projects, the process of locating them can be difficult. For this reason, we rely heavily on the discussion groups on BITNET and Internet, not only to identify new projects but also to request information about them and to disseminate the material we compile. Electronic mail provides access to the most recent developments and permits us to receive and transmit information throughout the world quickly and economically. Among the sixty discussion groups we monitor are those in language and literature (Ansax-L, C18-L, Chaucer, Contex-L, English, Ficino, Linguist, Litera-L, Literary, Reed-L, Rustex-L, Shakesper, and Wwp-L), culture and religion (Ccnet-L, Indology, Japan, Judaica, and Religion), libraries (Cdrom-L, Fisc-L, Libref-L, Pacs-L, and Tei-L), philosophy and history (History, Philos-L, ad Philosop), and the humanities in general (Erl-L, Gutnberg, Humanist, and Pmc-Talk).

In our search for news of projects, we also review a wide range of publications, including popular magazines and newspapers (such as the Chronicle of Higher Education), agency reports (such as the List of Awards of the National Endowment for the Humanities), trade publications (including InfoWorld and EDU Magazine), discipline specific journals (such as Computers and Philosophy and Computers and the Classics), the newsletters of numerous academic computing centers, and the journals central to humanities computing (Computers and the Humanities, Bits and Bytes Review, and the ICAME Journal).

Once we have identified a new project, we request ten categories of information:

- 0. Identifying acronym or short reference;
- 1. Name and affiliation of operation (including collaborators) with references to any published description;
- 2. Contact person and/or vendor with addresses;
- 3. Primary disciplinary focus (and secondary interests);
- 4. Focus: time period, geographical area, or individual;
- Language(s) coded;
- 6. Intended use(s) and Size (number of works, or entries, or citations);
- 7. File format(s);
- 8. Form(s) of access (outline, tape, diskette, CD-ROM, etc.);
- 9. Source(s) of the archival holdings: encoded in-house, or obtained from elsewhere.

As of November, 1991, 340 projects are described im the Catalogue

Because the catalogue is constantly being updated, any printing would be almost immediately obsolete. Consequently, the CTT has converted the catalogue to an online database — searchable through Telnet and dial-in access — so that current information

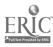

can be made available to researchers. In addition, searches of the catalogue are performed on request, and updated lists of projects and addresses are posted regularly on the HUMANIST electronic bulletin board and distributed through surface and electronic mail.

For further information about the project, or to request a specific search, please contact:

James A. Wilderotter II, Project Assistant The Center for Text and Technology Academic Computer Center 238 Reiss Science Building Georgetown University Washington, DC 20057

(202) 687-6096 BITNET: wilder@guvax

Internet: wilder@guvax.georgetown.edu

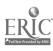

#### Moving Around the Screen and Keyboard

#### **Menu Selections**

The Georgetown University Catalogue of Projects in Electronic Text is a largely menu-driven program. Menu selections are displayed at the bottom of the screen. Use the keypad to the right of your keyboard to select the various menu selections. You may need to turn off NUM LOCK to activate the keypad. The menu selections also require that you use PF keys. Normally PF1 corresponds to Function Key F1, etc.

End The End key will always be PF3. End generally returns you to the normal sequence of events. In most cases, it will return you to the previous screen. When you are paging through a complete entry, however, it will take you to the next screen in sequence.

Quit The Quit key is always PF4. Pressing Quit will exit you from the database.

Occasionally there are more menu options available than can be displayed in one line at the bottom of the screen. You can tell if there are additional options available because a carat (>) will appear at the end of the menu items. To see the additional options, press PF1. Pressing PF1 toggles you through all the available options. Press PF1 again to see the beginning of the list. You can select any of the available options, even if you cannot see them.

#### **Key Mapping**

The various function keys, PF keys and menu item selection keys may vary, depending on the type of terminal you are emulating when you log onto the program. A basic keymap is available on-line from most screens. When you select the **Key** option from any screen, the following is displayed:

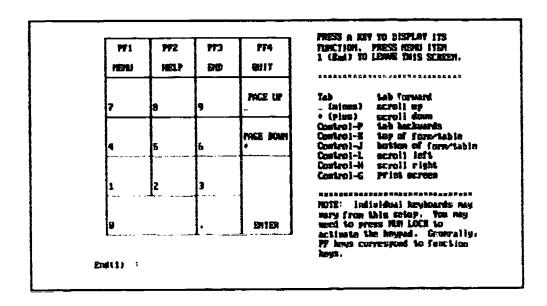

Note that in general the PF keys correspond to function keys. From this template you can press PF1, PF2, PF3 or PF4 for a description of what that key does. To leave this template and return to the previous screen, press End (1).

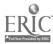

## Free Communications Package Available for Use With the Catalogue

Users accessing the database from remote sites may connect to the Georgetown host computer via either Telnet or by dialing in from a modem. See page 8 below. If you do use a modem, or if you must connect via modem or a dataline connection to a larger computer running Telnet, you will inevitally make use of a communications package to do so. VTerm, Procomm, MacTerminal, Kermit — these are all examples of communications packages which you might use. Each of these communications packages configures the keyboard a little differently.

In order to facilitate your ability to use the Catalogue with success, The Center for Text & Technology has received permission to distribute to its users a customized version of Kermit, a terminal emulation program that adapts the user's keyboard to our on-line database. We can provide Kermit for use with either an IBM-compatible personal computer or a Macintosh. These versions of Kermit use the keyboard configuration outlined on page 4. We hope that by providing this service, we will make it easier to use both the database and the accompanying documentation While you do not have to use this particular package in order to connect to the database, we cannot provide information on keyboard mapping for other versions or software packages.

#### Obtaining a Copy of Kermit

Users can retrieve a copy of the Kermit program via FTP (File Transfer Protocol) from guvax.georgetown.edu (141.161.1.2). Specific instructions for retrieving the program are detailed below.

Users who do not have access to a machine running FTP may request to receive a copy of Kermit through the mail.

#### Via Mail

To have a copy of Kermit sent to you through the mail, send a note or mail message to the following address:

James A. Wildcrotter II, Project Assistant The Center for Text & Technology Academic Computer center 238 Reiss Science Building Georgetown University Washington, DC 20057

(202)687-6096

BITNET: wilder@guvax

Internet: wilder@guvax.georgetown.edu

Please provide your mail address and specify whether you use a Macintosh or IBM-compatible, and the appropriate diskette size (3-1/2" or 5-1/4").

#### Via FTP

File Transfer Protocol (FTP) is the fastest means of transferring a file from one computer to another. FTP allows users to log onto remote computers to send and retrieve files. To do so, one must have an account not only on one's home computer but also on the computer from which you

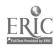

plan to retrieve the file. Fortunately, many computers (including the guvax georgetown edu site) allow one to log on as "Anonymous" and use one's real name as the password. If you have any questions about using FTP, please contact your system manager. Specific commands may vary a little, depending on your host computer. The following procedures, however, should work in most cases.

To retrieve a copy of Kermit for either the Mac or an IBM-compatible, perform the following procedure:

A. To initiate the FTP session, log onto a computer running FTP. Enter ftp followed by the name of Georgetown's host computer, guvax.georgetown.edu:

fip guvax.georgetown.edu

B. Once the connection has been successfully made, the message Connection Opened will be displayed along with some system information, followed by a login prompt (in this case Name:).

Connection Opened
Using 8-bit bytes
220 guvax.georgetown.edu Wollongong FTP Server (Version 5.1)
on 20-Sept-1991 at 13:09:21
Name (guvax.georgetown.edu:pam):

At the Name: login prompt enter 'anonymous'. You will then be prompted for a password. Enter your real life name as the password. Once you have successfully logged on, an asterisk prompt (\*) will be displayed.

Name (guvax.georgetown.edu:pam): anonymous
331 Anonymous user ok, send real identity as password.
Password: <enter your name here>
230 ANONYMOUS logged in, directory DISK\$ACC1:(ANONYMOUS),
restrictions apply.
RMS File Transfer mode in use.

C. Now that you are logged onto Georgetown's host computer, GUVAX, you can enter FIP commands at the asterisk prompt (\*) to access and retrieve the files you need.

To retrieve the <u>IBM-compatible</u> version of Kermit (CPETKERM.EXE) and the accompanying text file (AAAREADME.TXT), enter the following series of commands at the asterisk (\*). Commands that the user must enter are in *bold italics*. Responses from the host computer Ore in this font:

° cd ms-dos

Working director changed to 'Disk\$ACC1: (ANONYMOUS.MS-DOS)'

• cd kermit

Working directory changed to

"DISK\$ACC1:(ANONYMOUS.MS-DOS.KERMIT)"

\* cd cpet

Working directory changed to

"Disk\$ACC1:(ANONYMOUS.MS-DOS.KERMIT.CPET)"

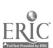

6

\* get aaareadme.txt
125 RMS transfer started for
'DiskSACC1:(ANONYMOUS,MS-DOS,KERMIT,CPET)AAAREADME.TXT\*
\* binary
200 Port command OK
\* get cpetkerm.exe
125 RMS transfer started for
'DISKSACC1:(ANONYMOUS,MS-DOS,KERMIT,CPET)CPETKERM.EXE

To retrieve the <u>Macintosh</u> version of Kermit (GTU-KERMIT-SIT.HQX) and the accompanying text file (GTU-KERMIT-SIT.TXT), enter the following series of commands at the asterisk (\*). Commands that the user must enter are in **bold** italics. Responses from the host computer are inthis font:

\*cd mac
Working directory changed to "Disk\$ACC1:(ANONYMOUS.MAC)"
\*cd kermit
Working directory changed to
"Disk\$ACC1:(ANONYMOUS.MAC.KERMIT)"
\*get gtu-kermit-sit.txt
125 RMS transfer started for
"Disk\$ACC1:(ANONYMOUS.MAC.KERMIT)GTU-KERMIT-SIT.TXT"
\*binary
200 Port commund OK
\*get gtu-kermit-sit.hqx
125 RMS transfer started for
"DISK\$ACC1:(ANONYMOUS.MAC.KERMIT)GTU-KERMIT-SIT.HQX"

D. When you have successfully retrieved the appropriate files, log off of the Georgetown host computer and exit FIP using the following commands:

- \* close
- \* bye

Once you have closed your connection to GUVAX, you may have to transfer the files you just retrieved to your personal computer from your mainframe. Procedures for downloading will vary depending on the nature of your mainframe. Be sure that you SET FILE TYPE BINARY when you are transferring the executable file (CPETKERM.EXE or GTU-KERMIT-SIT.HQX, and that you SET FILE TYPE ASCII when you are transferring the accompanying textfile (AAAREADME.TXT or GTU-KERMIT-SIT.TXT).

Once the appropriate Kermit files have been downloaded or copied to your personal computer, place those files in a separate subdirectory or folder. Read the accompanying documentation for Kermit (AAAREADME.TXT or GTU-KERMIT-SIT.TXT) to help you configure the program to your particular system.

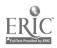

#### Accessing the Catalogue from Remote Sites

The Catalogue resides on a VAX computer owned and operated by Georgetown University. Users outside of Georgetown University may access the database through Telnet or via modem.

#### Via Telnet

To access the Catalogue via Telnet, log onto a local computer which runs Telnet and enter the following:

#### telnet guvax3.georgetown.edu

A series of status messages will be displayed, followed by the Georgetown login screen. At the Username prompt enter the name: *CPET*. Press Enter. No password is required. If the username entered is incorrect, the message 'User Authorization Failure' is displayed.

If you are prompted for a password, you have probably made one of two mistakes. Either you have misspelled the username (CPET) or you have tried to enter CPET via ftp rather than by telnet.

#### Via Modem

To access the Catalogue via modem, you must have the following:

- A personal computer configured with a Hayes-compatible modem; and
- A communications package, e.g. VTERM, Procomm, Kermit or the equivalent.

Modem access is available 24 hours a day by dialing:

(202) 687-2616

Dialing this number connects the user to a modem pool; there are approximately 50 modems in this pool which provide access to Georgetown University's telecommunications network and subsequently to its computing systems. Users can communicate with the VAX computer running the Catalogue at speeds up to 2400 baud.

To establish a connection, perform the following procedure:

- A. Using a Hayes-compatible modem, dial (202) 687-2616.
- B. When you receive a CONNECT message, press Esc++ followed by ENTER.
- C. At the DIAL: prompt, type GUVAX. This will connect you to the terminal server.
- D. At the Local> prompt, type CONNECT GUVAX3.

Upon making the modern connection, the Georgetown login screen will then be displayed. At the Username prompt enter the name: *CPET*. No password is required. If the username entered is incorrect, the message 'User Authorization Failure' is displayed.

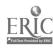

8

Once you have logged onto the CPET account, you will be prompted for your electronic mail address. The mail address is necessary if you use the Catalogue to generate reports based on your queries. When you request that a report or list be printed, the report or list is actually output to a file. That file is then sent to your electronic mail address when you log out of the program at the end of your session. Note that if you do not specify in electronic mail address, any reports you have generated will not be sent to you, and will instead be destroyed.

#### The Initial Catalogue Screens

Once you have logged onto the CPET account and specified your mail address, you will automatically be connected to the Catalogue. The initial Catalogue screen is displayed.

Melcane to . . .

THE CHORLETOWN UNIVERSITY CAPALOGUE OF PROJECTS IN

A project of the Center for Text & Technology of the Academic Computer Center, Georgetown University

Br. Nichael Mesman: Director Dr. Susen T. Stoler: Director Center for Pent & Technology Scatenic Computer Center

GEORGETONN UNIVERSITY Reiss Science Building, Ro. 238 37th 8 0 Streets, NV Mashington, NC 28867

Press (1) to CONTINUE. . .

Continue(1) Negat2) Quit(PF4) :

Press 1 to Continue.

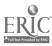

#### Structure of the Database

Information in the database is divided into two types: products and works. Products are actual academic projects or commercial products which you can purchase or acquire and which contain versions of electronic texts. Works are the actual literary, linguistic or scholarly texts themselves. A single product may include electronic versions of one or more works. For example, the *Thesaurus Linguae Grecae* is a product, and Plato's *Timaeus* is a work included as a part of that collection.

The database is divided into two subsystems which correspond to these two types of information.

- The PRODUCT subsystem allows you to query the database for information about various electronic text products and projects. Each entry is comprised of 8 screens. From within the PRODUCT subsystem you can also view information about WORKs that are associated with that product.
- The WORK subsystem allows you to query information about individual works, i.e. texts. All the information about a particular work appears on a single screen. This information is independent of any particular product entry and will appear as information associated with the work, wherever that work is referred to in the database.

The Calabogue of Projects in Siectronic Sort (CPSY) is divided into the subsystem:

- The PROSUCY subsystems allows you to query making products or project making. From within each product entry you can list the MORES which that product contains. Generally, a product is a tape or compact disc containing a collection of tenta, or in come cames a wingle work.
- The MOSE subspector allow you to query the detabase by searching by information associated with the work, You can eigo individual with entries, and list all the productorcollections which contain that work.

Press 1 to query the PROSUCT enlayming. Press 2 to query the Will subsystem:

Product Subsystem(1) North Subsystem(2) Naus(3) Quit(PF4) :

Select 1 to access the PRODUCT subsystem. Select 2 to access the WORK subsystem.

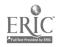

#### The PRODUCT Subsystem

Use the PRODUCT subsystem to search the database for complete product entries which satisfy one or more search conditions. Once you have run a query and generated a list of returns, you can do one of several things:

- View each of the entries returned by the query.
- Print the list of query returns.
- Print a single complete entry.

Product Subsystem QUERY: intero

The can query the database in neveral ways:

SINTLE QUERY: Press 1 to perfore one of neveral single-condition queries. (Query by product name, product across, product maker, such number, work title, author last name, or author first name.)

MELTIPLE QUERY: Press 2 to hall a query from one or more nearch conditions.

Simple Query(1) Multiple Query(2) End(FF3) Quis(FF4) :

When you enter the PRODUCT subsystem, the Query: Intro screen is displayed. Select Simple Query (1) to run a search using only one search parameter. Select Multiple Query (2) to run a search using from 1 to 5 parameters. Using either a simple or multiple query you can search any of the fields comprising the database except those specifically relating to the work. You can search the WORK subsystem separately. However, you can search within the PRODUCT subsystem for products which include particular works by searching by work number.

#### Simple Queries

Once you have selected Simple Query (1), a screen is displayed listing the various fields which may be searched. Using the cursor control keys, or the + (for page up) and - (for page down) keys, scroll through the list of fields to highlight the one by which you want to search. Press Search By (Enter) to select that field as your search parameter.

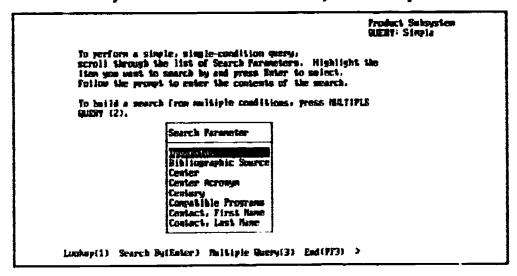

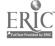

The Georgetown University Catalogue of Projects in Electronic Text

At the prompt, enter the contents of that field for which you are searching. Once you have entered the contents, press Enter.

Note that you can also use the Lookup Feature to specify the search condition.

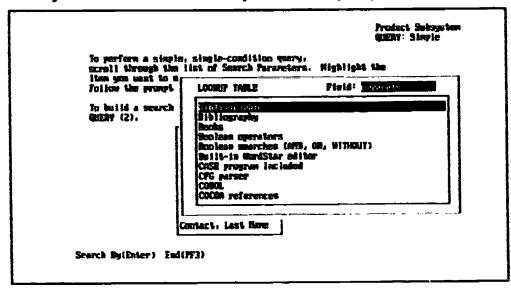

Highlight the field by which you want to search. Pres. Lookup (1). A list of possible values for that field is displayed. Use the cursor control keys to scroll through the list. Highlight the value you want to search for and press Search By (Enter). The program will perform the search. To leave the lookup list without performing a search, simply press End (PF3).

When you have performed a search, the results are displayed on the QUERY: Return screen. This screen includes a listing of the entries which satisfy your search.

#### Multiple Queries

Running a multiple query is similar to a simple query except that you must specify whether the various conditions are joined by an AND or an OR. The AND and the OR are called 'operands'. Each pair of conditions in a multiple-condition query is joined by an operand.

- An AND search is a *narrowing* search, i.e., the program will search for entries which satisfy both conditions.
- An OR search is expansive, i.e., the program will search for entries which satisfy either of the two conditions.

Think of a multiple s — ch as a sentence with several phrases, each joined by either AND or OR. For example, a typical search might look like this:

DISCIPLINE = History AND DISCIPLINE = Linguistes AND LANGUAGE = French

The program would look for all entries which satisfied all three conditions. When you select the first parameter you will be prompted for only the contents of that parameter (in this case 'History'). When you select parameters two through five, however, you will first be prompted for the operand which precedes that parameter (enter AND or OR) and

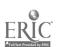

then you will be prompted for the contents of that parameter. As you build the search the parameters and operands will be displayed in the Search Conditions field on the right-side of the screen.

If you build a search with all ANDs, the program will search for entries which satisfy all conditions. If you build a search with all ORs, the program will search for entries which satisfy any of the conditions.

It is possible to combine ANDs and ORs in a single search. Because you cannot group conditions, however, it may be difficult to predict the outcome of such searches. The general rule is that the program gives AND searches higher precedence and OR searches lower precedence. Therefore it will seek to satisfy the AND conditions, and then will look for the OR conditions. The safest bet is, therefore, to run either pure AND or OR searches.

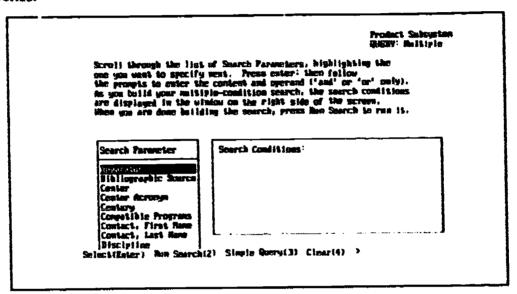

Note that you can build a search from one to five conditions. To select the first parameter, scroll through the list of fields using the arrow keys to highlight the desired field. Press Enter. At the prompt, enter the contents of that field for which you would like to search. Press Enter. Note that the display returns to the multiple query screen and the search parameter you have just specified is displayed in the box marked "Search Conditions:". This enables you to keep track of the various parameters you have selected.

To choose a second search parameter, scroll through the list of fields again, pressing Enter to select the desired field. Note that you can reselect search parameters several times. For example, you could search for entries where DISCIPLINE = History or DISCIPLINE = Biblical Studies. Before being prompted for the contents of the second parameter, however, the program will prompt you to enter either 'AND' or 'OR', as the operand which will link parameters one and two.

| Enter AMD or OR | limit the search. |      |  |
|-----------------|-------------------|------|--|
| l               |                   | <br> |  |

Finally, you will be prompted to enter the contents of the second search parameter. Repeat this process until you have specified all the desired search parameters (up to five).

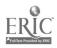

The Georgetown University Catalogue of Projects in Electronic Text

Note that when you select each parameter, the program will automatically display a lookup list.

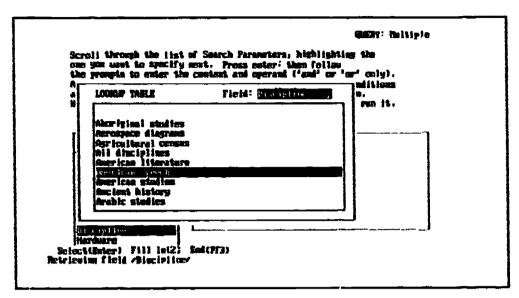

Scroll through the list, highlight the value for which you want to search and press Select (Enter). If there is no lookup list available for that field, or if you select Fill In (2) from the lookup list, then a prompt will be displayed, asking you to type in the value for which you want to search. If you want to use wild cards in your search, you should use the Fill In option.

When all search parameters have been specified, select Run Search (2). The program will run the search and display the results in a list.

#### Wildcards

In both the PRODUCT and WORK subsystems, you can use wildcards to specify a single character or a string of characters within a text string. Use the following wildcards when specifying a query parameter:

- % for any string of 0 or more characters
- \_(underscore) for any single character

For example, a typical query parameter using wildcards might look like this:

Title = English%.

Certain rules apply to the use of wildcards when specifying query parameters:

- You CANNOT use wildcards for INTEGER or DATE fields. These fields require exact matches. Use the Lookup feature to construct the query and ensure an exact match.
- A wildcard CAN NEVER be the first character in the search string.

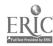

#### Query Returns

Once you have run either a simple or a multiple query, the program displays the results on the QUERY: Return screen.

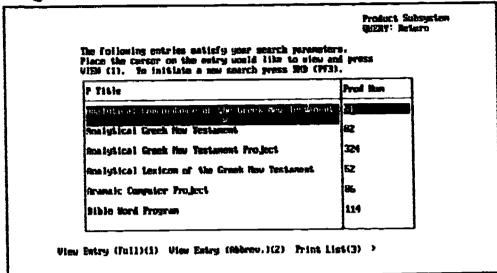

From this screen you can perform several functions:

- To VIEW a particular entry in the list, scroll through the list, highlighting the entry you want. Then select View Entry Full (1). The program will display the first screen of the selected entry. Pressing Continue will enable you to walk through the entire entry. Once the entire entry has been viewed, the screen returns to the QUERY: Return listing.
- To VIEW an abbreviated, one-screen version of the product entry, press View Entry (Abbrev.) (2).
- To PRINT a LIST of returns, select Print List (3). The program will
  automatically output to a file. This file is sent to your electronic mail
  address automatically when you log out of the program. Once the report
  has been generated, the screen returns to the QUERY: Return listing.
- you want to print, and select Print Full Entry (4). The program will then display a special report screen. You can cancel the report at this point by pressing End (PF3). To go ahead and generate the report, select Report (1). The report generator creates a file which is sent to your electronic mail address automatically when you log out of the program. Once the report has been generated, the screen returns to the QUERY: Return listing.

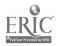

15

#### Viewing a Complete Product Entry

A complete product entry is comprised of eight or more screens. When you elect to view a complete entry, the first screen of the entry is displayed.

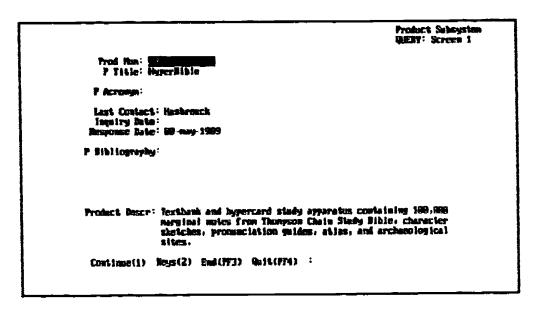

You can leave this screen, without viewing the rest of the product entry by pressing End (PF3). If, however, you elect to view the next screen, you must scroll through the complete entry in its entirety.

To continue on to the next screen, press Continue (1).

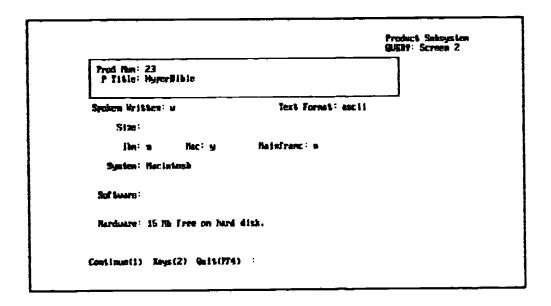

The second basic screen of information is displayed. Press 1 to continue.

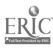

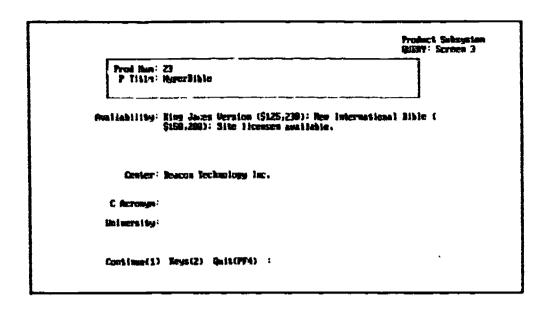

The third basic screen of product information includes information on the center and/or university where the project was undertaken, or where the product was made. Press 1 to continue.

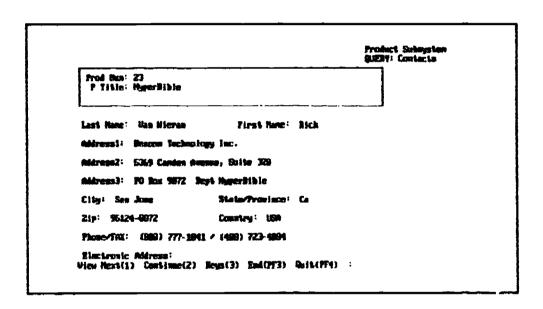

The program now displays information on one or more contact persons from whom the product or electronic texts may be obtained. To view information on other contact persons, if they exist, press View Next (1). To stop viewing contact names and go on to the next screen, press Continue (2).

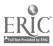

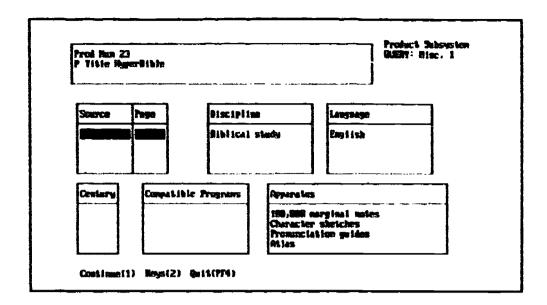

The next screen displays a series of tablefields. Each tablefield lists specific information about the product/project.

- Source: This tablefield refers to the book or publication where information about this product was obtained. This is largely for internal Georgetown use.
- **Discipline:** This refers to the academic discipline associated with this product, or the discipline for which it was designed.
- Century: Century indicates the years represented by the texts in this collection. Centuries are indicated by integers. For example, the 20th Century is indicated by the number '20'. The 5th Century BCE, however, is indicated by the number '-5'.
- Compatible Programs: These refer to the various software packages and text analysis programs with which this product was designed to be used, or with which it is capable of being used.
- Apparatus: Apparatus refers to the various tools included with the product to facilitate the analysis of the texts included. For example, it might include morphological dictionaries, indices or other features which would make the product more accessible.

Tablefield lists may occasionally be longer than the list displayed. Use the tab key to place the cursor on the tablefield you want to view. Then use the cursor control keys or the (+) or (-) keypad keys to page up or down the list.

To leave this screen and move on to the next, press Continue (1).

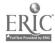

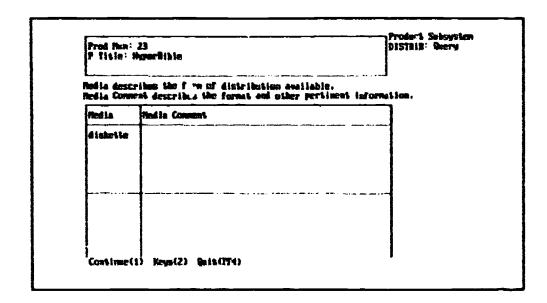

The program then displays information about how the product is distributed.

Media refers to the format (CD, tape, diskette, etc.). Media Comment will often indicate how many CDs, diskettes or tapes are included, or information on tape format, etc. Press 1 to continue. If the list extends beyond the screen, use the tab key or cursor control keys to page through the list.

Upon exiting this screen, you will be prompted as to whether you would like to view information about the specific information about the WORKs which are included as texts in this collection at this time.

- To leave this entry and return to the list of query returns, enter N.
- To go on to view WORKs data, enter Y.

If you elect to view WORKs information, the program will then display a list of all the works (i.e. texts) which are part of the product collection.

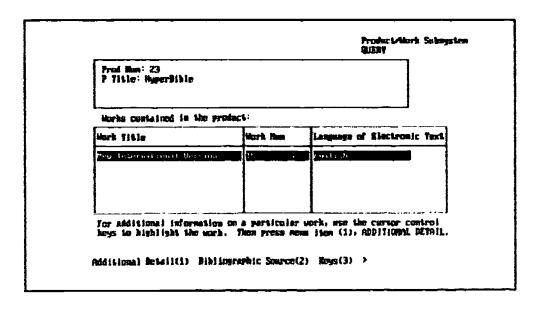

From this screen you can view detailed information about each work, and/or view bibliographic information about the versions used in creating the electronic version of that particular text.

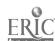

To view additional detail about a particular work, scroll through the list to highlight the desired work and press 1 for Additional Detail.

| -                     |                                 | Storts<br>Quest | : Saksysten<br>: Harks |
|-----------------------|---------------------------------|-----------------|------------------------|
| Mark Meni<br>9 Tisle: | 15<br>New International Version |                 |                        |
| Aus Laun:             | AL I                            | Table :         |                        |
| Crease Tr:            |                                 |                 |                        |
| Lang Oris:            |                                 |                 |                        |
| Hark Rescr:           |                                 |                 |                        |
|                       |                                 |                 |                        |
|                       |                                 |                 |                        |
| List Preduct          | s(S) Roya(2) End(PF3) Quis(PF   | 4)              |                        |

Note that you can list all the other products which might contain this work by pressing List Products (1).

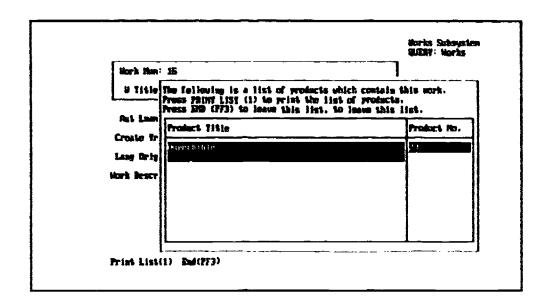

The list of products may itself be used to generate a report. When you press Print List (1), a report is generated and output to a file. This file is then sent to your specified electronic mail address upon logout. To leave the listing of products, press End (PF3).

To leave the work detail screen and return to the list of works, press End (PF3).

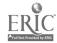

To display bibliographic data, scroll through the list of works, highlight the desired work and press Bibliographic Source (2).

|                                     |               | Product/Herk Subsy             |
|-------------------------------------|---------------|--------------------------------|
| Prod Sur: 23<br>P Tible: HyperSible |               |                                |
| Marks contained to the predu        | r\$;          |                                |
| Work filte                          | Mora Nan      | Language of Electronic Test    |
| to take each fine of the fire       | 17.           | to divis                       |
| Bib Source:                         |               |                                |
| here to highlight the work.         | Then press re | na itan (1). ADDITIONAL BETRIL |
|                                     |               |                                |

The bibliographic data specify the particular version of the text which was used to create the electronic version of the text which was included in this particular product. This information, therefore, is specific to the PRODUCT rather than the WORK. For example, one edition of Shakespeare's Julius Caesar may have been used in creating the electronic version of a particular product, but a different edition may have been used for a different product. To leave this screen, press End (PF3).

Once the complete entry has been viewed, and once information on the works included has been viewed, if desired, the program returns to the list of query returns. You can then go on to view another entry, print a report, or press End (PF3) to initiate a new query.

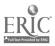

#### The WORK Subsystem

Use the WORK subsystem to search the database for information about individual texts. All the information about a particular work appears on a single screen. This information is independent of any particular product and will appear as information associated with that work or text, wherever that work is referred to in the database. Enter the WORK subsystem by selecting Work Subsystem (2) from the initial Catalogue screen.

The WORK subsystem can be used to search the database for works which satisfy one or more search conditions. Note that to search for all the products containing a particular work, search for the work, then press List Products to list all the products containing that work. Once you have run a work query and generated a list of returns, you can do one of several things:

- View each of the entries returned by the query.
- Print the list of query returns.
- Print a single complete entry for a particular work.

When you enter QUERY mode, the Query: Intro screen is displayed.

Fou can query the delehance in several ways:

"
SIMPLE QUERY: French to perform one of several giagle-condition queries. (Query by work tible, work mather, create year, original language, author lash mane.)

"
HELTIPLE QUERY: Press 2 to build a query from one or norm search conditions.

Simple Query(1) Multiple Query(2) End(PF3) Quis(PF4) :

Select Simple Query (1) to run a search using only one search parameter. Select Multiple Query (2) to run a search using from 1 to 5 parameters. Using either a simple or multiple query you can search any of the fields comprising the database except those specifically relating to the product. You can search the PRODUCT subsystem separately. However, you can search within the WORK subsystem for products which include particular works by searching by work number.

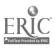

#### Simple Queries

Once you have selected Simple Query (1), a screen is displayed listing the various fields which may be searched. Scroll through the list of fields to highlight the one by which you want to search. Press Search By (Enter) to select that field as your search parameter.

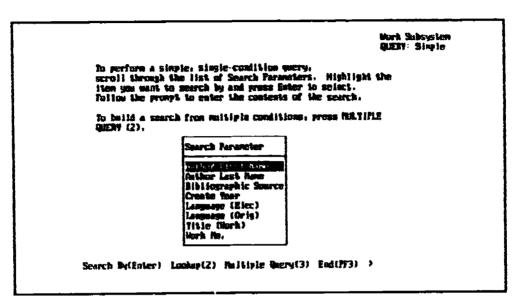

At the prompt, enter the contents of that field for which you are searching. Once you have entered the contents, press Enter.

Note that you can also use the Lookup Feature to specify the search condition. Highlight the field by which you want to search. Press Lookup (1). A list of possible values for that field is displayed. Use the cursor control keys to scroll through the list. Highlight the value you want to search for and press Search By (Enter). The program will perform the search. To leave the lookup list without performing a search, simply press End (PF3).

When you have performed a search, the results are displayed on the QUERY: Return screen. This screen includes a listing of the entries which satisfy your search.

#### Multiple Queries

Running a multiple query is similar to a simple query except that you must specify whether the various conditions are joined by an AND or an OR. The AND and the OR are called 'operands'. Each pair of conditions in a multiple-condition query is joined by an operand.

- An AND search is a narrowing search, i.e., the program will search for entries which satisfy both conditions.
- An OR search is expansive, i.e., the program will search for entries which satisfy either of the two conditions.

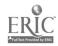

Think of a multiple search as a sentence with several phrases, each joined by either AND or OR. For example, a typic of search might look like this:

LANG ORIG = German AND LANG ELEC = English AND CREATE YEAR = 1545

The program would look for all entries which satisfied all three conditions. When you select the first parameter you will be prompted for only the contents of that parameter (in this case 'German'). When you select parameters two through five, however, you will first be prompted for the operand which precedes that parameter (enter AND or OR) and then you will be prompted for the contents of that parameter. As you build the search the parameters and operands will be displayed in the Search Conditions field on the right-side of the screen.

If you build a search with all ANDs, the program will search for entries which satisfy all conditions. If you build a search with all ORs, the program will search for entries which satisfy any of the conditions.

It is possible to combine ANDs and ORs in a single search although it is not recommended. Because you cannot *group* conditions, it may be difficult to predict the outcome of such searches. The general rule, however, is that the program gives AND searches higher priority and OR searches lower priority. Therefore it will seek to satisfy the AND conditions, and then will look for the OR conditions. The recommended option is to run either pure AND or OR searches.

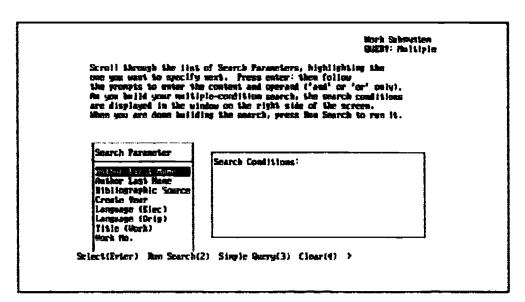

Note that you can build a search from one to five conditions. To select the first parameter, scroll through the list of fields using the arrow keys to highlight the desired field. Press Enter. At the prompt, enter the contents of that field for which you would like to search. Press Enter. Note that the display returns to the multiple query screen and the search parameter you have just specified is displayed in the box marked "Search Conditions:". This is to enable you to keep track of the various parameters you have selected.

To choose a second search parameter, scroll through the list of fields again, pressing Enter to select the desired field. Note that you can reselect search parameters several times. For example, you could search for entries where LANG ORIG = English or LANG ORIG = German. Before being prompted for the contents of the second parameter, however, the program will prompt you to enter either 'AND ' or 'OR', as the operand which will link parameters one and two. Finally, you will be prompted to enter the

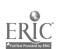

The Georgetown University Catalogue of Projects in Electronic Text

contents of the second search parameter. Repeat this process until you have specified all the desired search parameters (up to five).

Note that when you select each parameter, the program will automatically display a lookup list if available. Scroll through the list, highlight the value for which you want to search and press Select (Enter). If there is no lookup list available for that field, or if you select Fill In (2) from the lookup list, then a prompt will be displayed, asking you to type in the value for which you want to search. If you want to use wild cards in your search, you should use the Fill In option. See page 9 for information on using wildcards.

When all search parameters have been specified, select Run Search (2). The program will run the search and display the results in a list.

#### **Query Returns**

Once you have run either a simple or a multiple query, the program displays the results on the QUERY: Return screen.

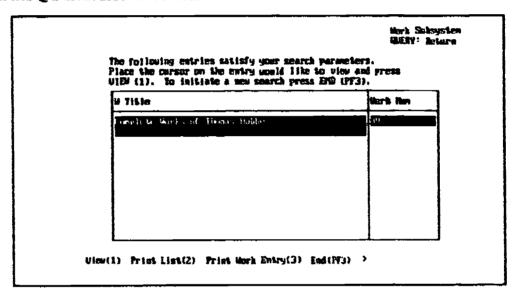

From this screen you can perform several functions:

- To VIEW a particular entry in the list, scroll through the list, highlighting the entry you want. Then select View (1). The scenario is the same as the work detail screen displayed from the PRODUCT subsystem. Once the entry has been viewed, the screen returns to the QUERY: Return listing.
- To PRINT a LIST of returns, select Print List (2). The program will
  generate a report file. The file is automatically mailed to your electronic
  mail address when you log out of the program. Once the report has been
  generated, the screen returns to the QUERY: Return listing.
- To PRINT a WORK ENTRY, scroll through the list, highlighting the entry you want to print, and select Print Work Entry (3). The program will then display a special report screen. You can cancel the report at this point by pressing End (PF3). To go ahead and print the report, select Report (1). The program will generate a report file. The file is automatically mailed to your electronic mail address when you log out of the program. Once the report has been generated, the screen returns to the QUERY: Return listing.

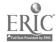

The Georgetown University Catalogue of Projects in Electronic Text

#### **APPENDICES**

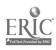

## APPENDIX A: Field Type and Length

The following table lists the various fields contained in the catalogue, indicating the type of field and the field length.

| Field Name                   | Field Type | Field Length        |
|------------------------------|------------|---------------------|
| Address1 (contact)           | text       | 50                  |
| Address2 (contact)           | text       | 50                  |
| Address3 (contact)           | text       | 50                  |
| Apparatus                    | text       | 35                  |
| Author First Name (work)     | text       | 20                  |
| Author Last Name (work)      | text       | 20                  |
| Availability                 | text       | 300                 |
| Bib Source                   | text       | 300                 |
| Center                       | text       | 100                 |
| Center Acronym               | text       | 10                  |
| Century                      | integer    | -128 to 128         |
| City (contact)               | text       | 20                  |
| Compatible Programs          | text       | 20                  |
| Contact First Name           | text       | 20                  |
| Contact Last Name            | text       | 20                  |
| Country (contact)            | text       | 15                  |
| Create Year (work)           | integer    | up to 32,767        |
| Discipline                   | text       | 20                  |
| Electronic Address (contact) | text       | 40                  |
| Hardware                     | text       | 50                  |
| IBM                          | text       | 1                   |
| Inquiry Date                 | date       |                     |
| Language                     | text       | 20                  |
| Language (Elec) (work)       | text       | 20                  |
| Language (Orig) (work)       | text       | 20                  |
| Last Contact                 | text       | 40                  |
| MAC                          | text       | 1                   |
| Mainframe                    | text       | 1                   |
| Media                        | text       | 10                  |
| Media Comment                | text       | 300                 |
| Operating System             | text       | 100                 |
| P Bibliography               | text       | 300                 |
| Phone (contact)              | text       | 40                  |
| Product Acronym              | text       | 10                  |
| Product Description          | text       | 300                 |
| Product Num                  | integer    | up to 2.147 million |
| Product Title                | text       | 100                 |
| Response Date                | date       |                     |
| Size                         | text       | 50                  |

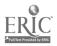

| Field Name       | Field Type | Field Length        |
|------------------|------------|---------------------|
| Software         | text       | 100                 |
| Source           | text       | 10                  |
| Source Page      | integer    | up to 32,767        |
| Spoken/Written   | text       | 1                   |
| State (contact)  | text       | 10                  |
| Text Format      | text       | 10                  |
| University       | text       | 50                  |
| Work Description | text       | 400                 |
| Work Number      | integer    | up to 2.147 million |
| Work Title       | text       | 30                  |
| Zip (contact)    | tex;       | 15                  |

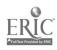

### APPENDIX B: Electronic Documentation

This manual is also available in an electronic ascii version for quick and easy online reference. The ascii version of this manual is identical to this manual except that it does not include illustrations. To receive a copy of the manual in electronic form, send a mail message to:

James A. Wilderotter II
Project Assistant
Center for Text and Technology
Academic Computer Center
Reiss Science Building, Room 238
Georgetown University
Washington, DC 20057
(202) 687-6096

BITNET: wilder@guvax

Internet: wilder@guvax.georgetown.edu

Please include a current Bitnet or Internet address.

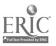